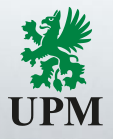

Ohjeet urakoitsijoille

Urakoitsijaportaali <https://upm.aventra.fi/upmcp>

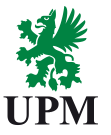

- 1. Urakoitsijaportaali
- 2. Työntekijän ilmoittaminen tehtaalle Työtilaukset, resursointi ja aikataulutus
- 3. Identiteetit Uuden työntekijän lisääminen
- 4. Työntekijätiedot
- 5. Yhteyshenkilöiden lisääminen
- 6. Alihankkijat ja vuokratyövoima
- 7. Poikkeustapaukset
- 8. Mobiilileimaus

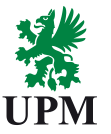

- 1) Korvaa Excel-pohjaiset resurssiluettelot
- 2) Veronumero ym. tiedot siirtyvät kulunvalvontajärjestelmään automaattisesti
- 3) Kulkuoikeudet tulevat voimaan, kun henkilö on liitetty työlle (pvm-väli & työmäärä)
- 4) Kulkutunnisteen voimassaolo jatkuu, kun seuraava työtilaus on aikataulutettu
- 5) Henkilön kulku ajoneuvo- ja henkilöporteista sisään ja ulos kirjautuu portaaliin
- 6) Urakoitsija pystyy itse syöttämään ajoneuvotiedot
- 7) UPM ostotilauksista/työtilauksista tulee sähköpostiviesti ja linkki urakoitsijalle
- 8) Urakoitsijan yhteyshenkilö valitsee henkilöluettelosta, ketkä tekevät ko. työtä, minä päivinä ja montako tuntia yhteensä (= resurssien aikataulutus)

# **UPM Urakoitsijaportaali Kulkutunniste**

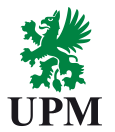

- 1. Olemassa oleva kulkutunniste
	- Kulkuoikeuksien voimassaolo jatkuu tilauksen keston mukaan
- 2. Ei olemassa olevaa kulkutunnistetta
	- Henkilö saa kulkutunnisteen pääportilta

# **UPM Urakoitsijaportaali Paikalliset yhteystiedot**

- Jokilaakso [jok.toimittajat@upm.com](mailto:jok.toimittajat@upm.com)
- Kaukas [kau.toimittajat@upm.com](mailto:kau.toimittajat@upm.com)
- Kymi [kym.toimittajat@upm.com](mailto:kym.toimittajat@upm.com)
- Pietarsaari [pie.toimittajat@upm.com](mailto:pie.toimittajat@upm.com)
- Tervasaari [ter.toimittajat@upm.com](mailto:ter.toimittajat@upm.com)

# **UPM Urakoitsijaportaali Kirjautuminen järjestelmään**

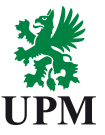

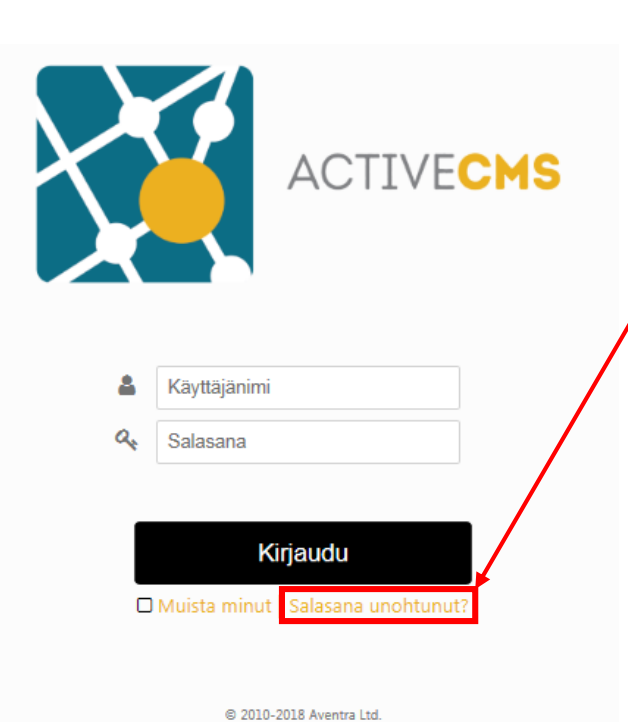

Jos sinulla ei ole vielä salasanaa, saat uuden salasanan klikkaamalla **Salasana unohtunut?**

Avautuu uusi ikkuna. Kirjoita **käyttäjänimi**-kenttään **sähköpostiosoitteesi**, jolloin urakoitsijaportaali lähettää salasanan sähköpostiisi

Jos sähköpostiisi ei tule salasanaa, ole yhteydessä paikalliseen yhteyshenkilöön

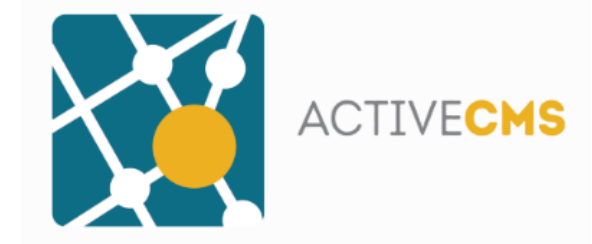

Unohditko salasanasi?

Syötä käyttäjätunnuksesi ja paina lähetä. Lähetämme sinulle uuden salasanan.

Käyttäjänimi

Peruuta

Lähetä

@ 2010-2018 Aventra Ltd.

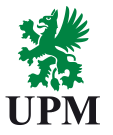

- 1. Urakoitsijaportaali
- 2. Työntekijän ilmoittaminen tehtaalle Työtilaukset, resursointi ja aikataulutus
- 3. Identiteetit Uuden työntekijän lisääminen
- 4. Työntekijätiedot
- 5. Yhteyshenkilöiden lisääminen
- 6. Alihankkijat ja vuokratyövoima
- 7. Poikkeustapaukset
- 8. Mobiilileimaus

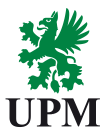

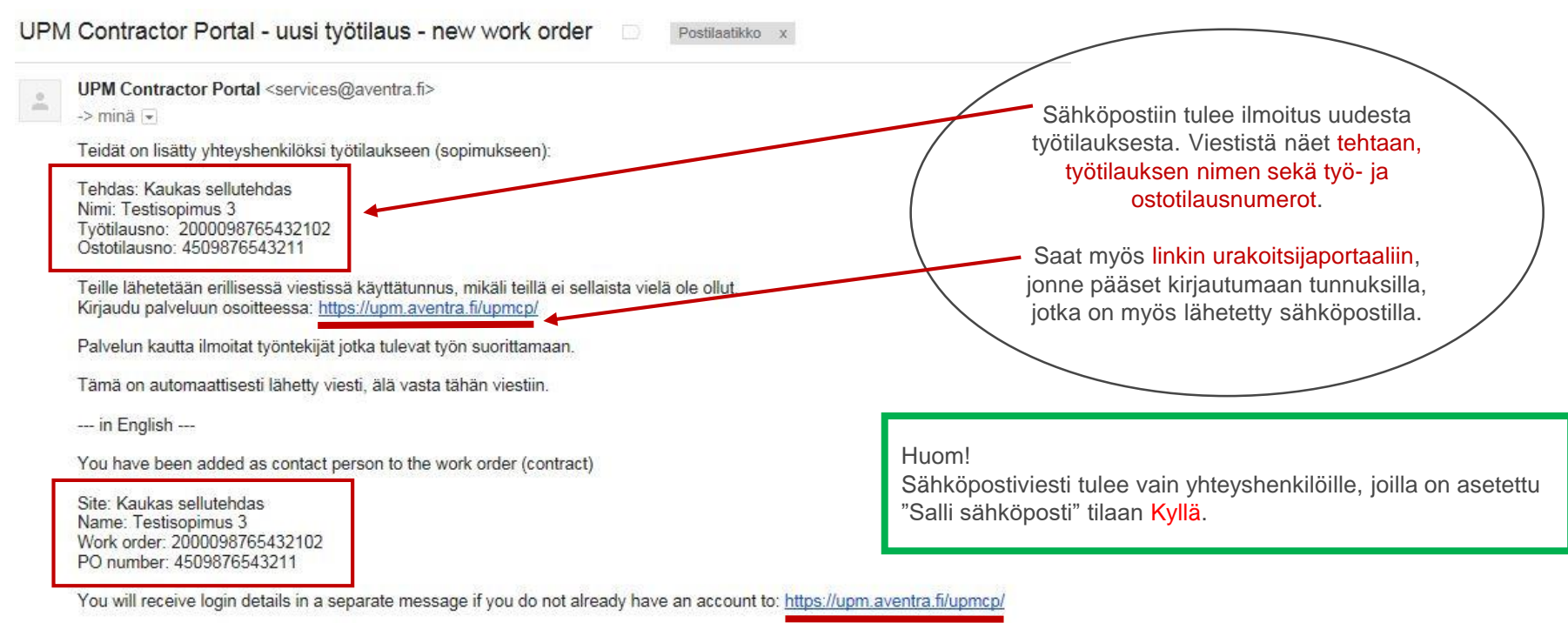

Use this service to assign the workers to the work order. This is an automatically generated email message. Please don't reply to this message.

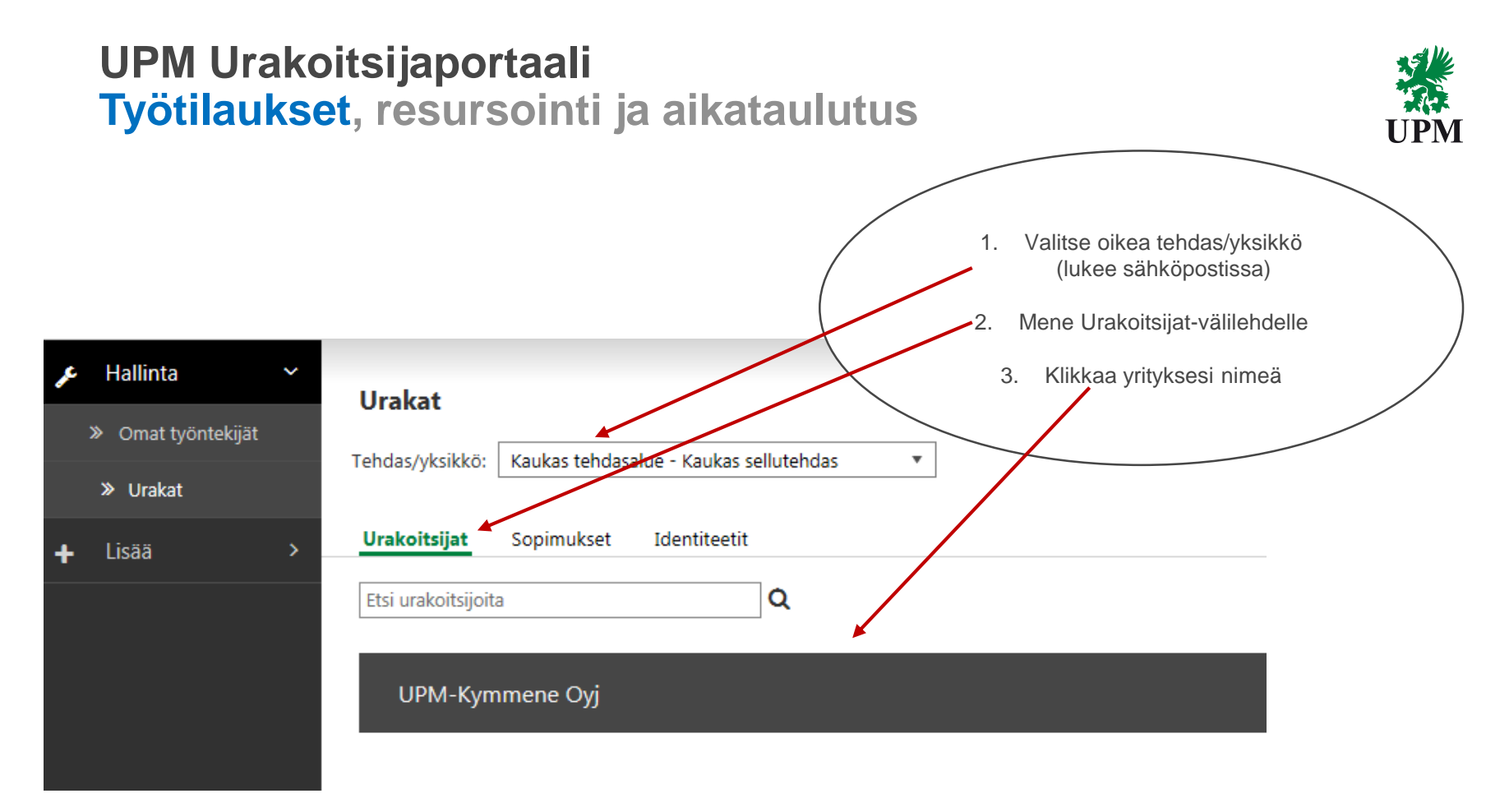

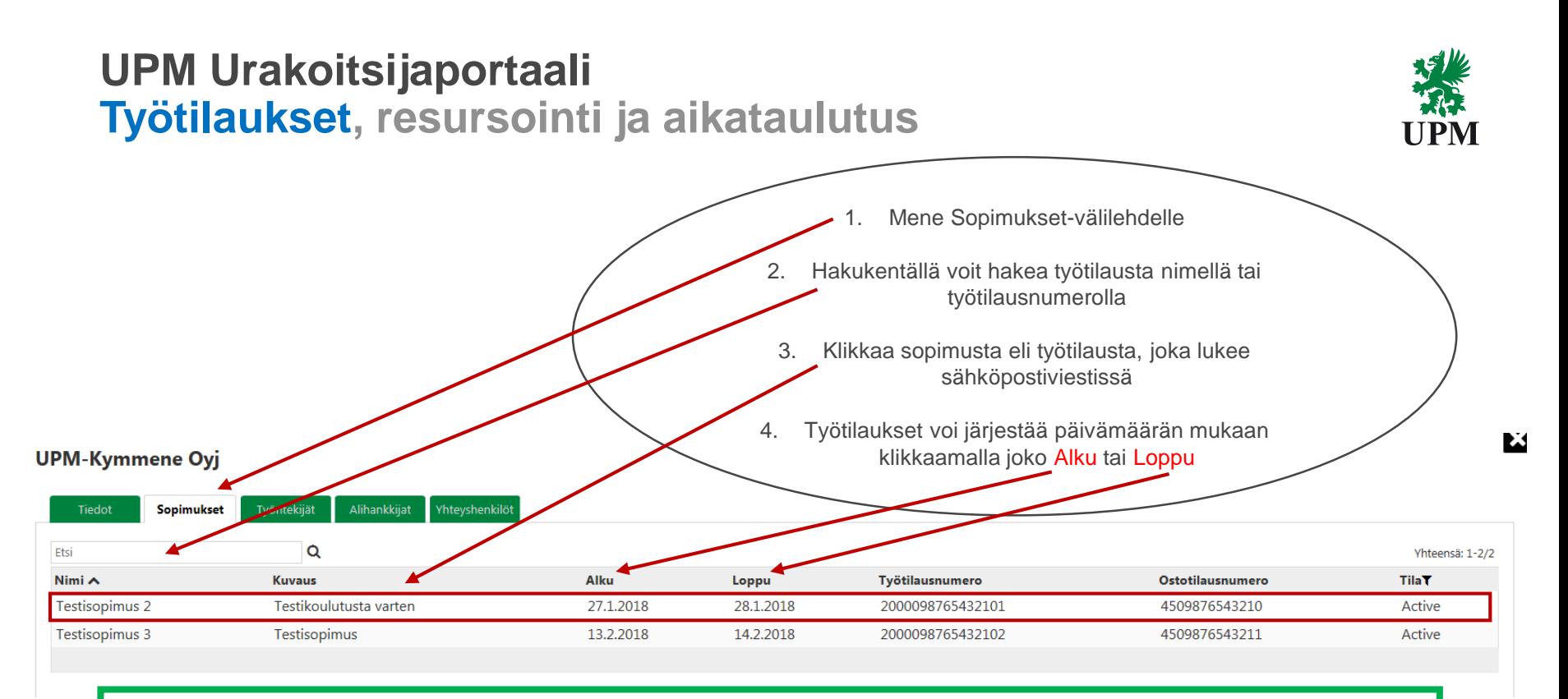

Huom!

Jos ostotilausta ei löydy urakoitsijaportaalista, lähetä tiedot resurssiluettelolla sähköpostiin

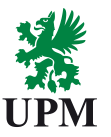

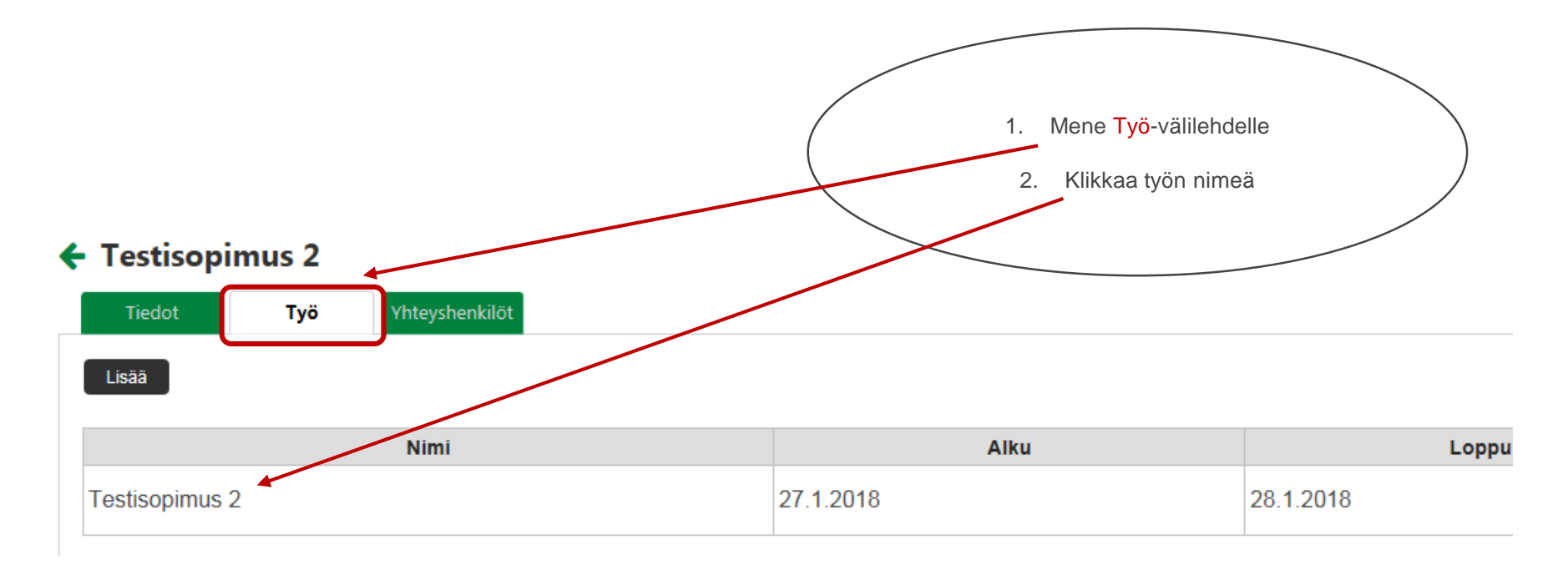

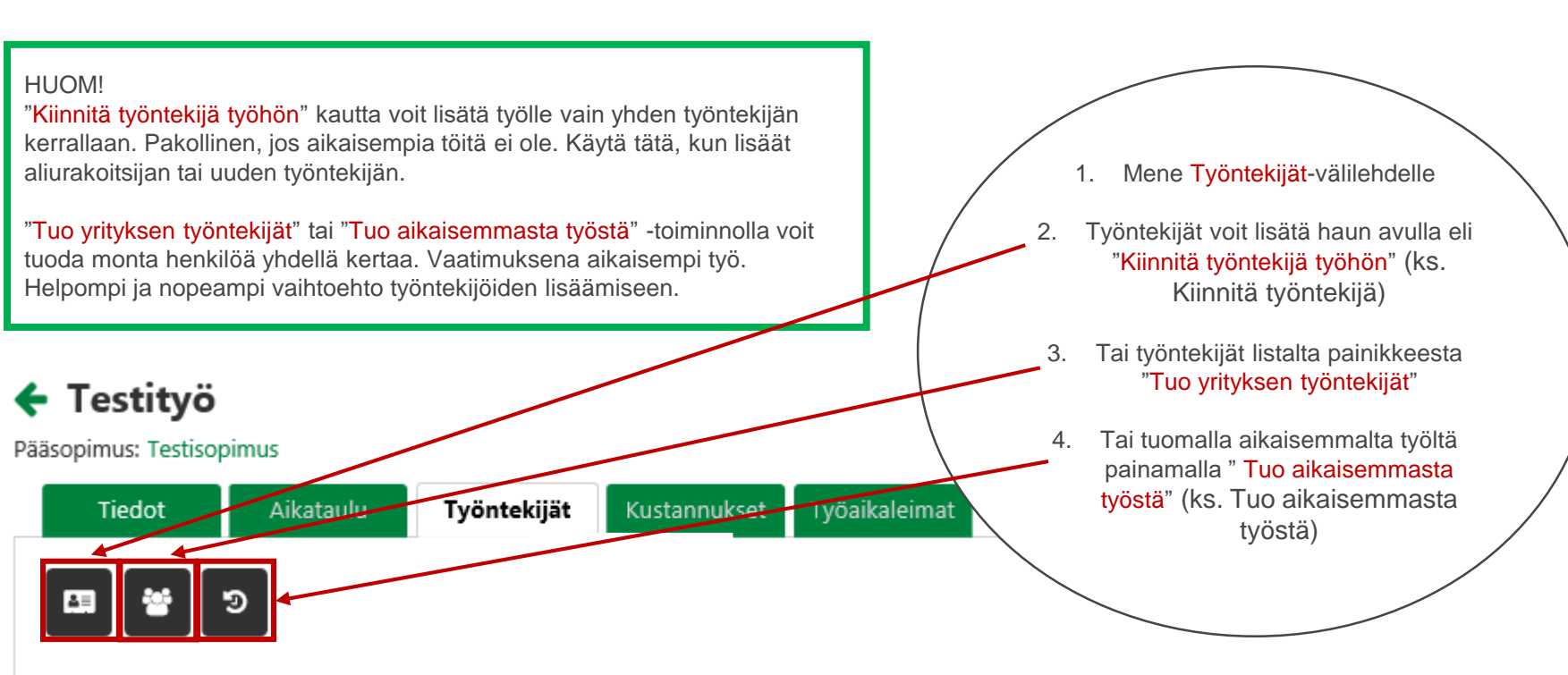

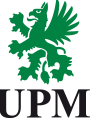

**Kiinnitä työntekijä työhön**

HPM

Kiinnitä työntekijä 1. Hae "Kiinnitä työntekijä" -hakukentästä haluamasi henkilö Vaihe 1/4 - Työntekijä veronumeron perusteella 100010234567 2. Paina Valitse ja Seuraava Nimi **Puhelin** Veronumero Valitse Testi, Teuvo 04564564646 100010234567

图

Seuraava

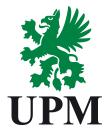

#### Kiinnitä työntekijä

Vaihe 2/4 - Pätevyydet

Testi, Teuvo

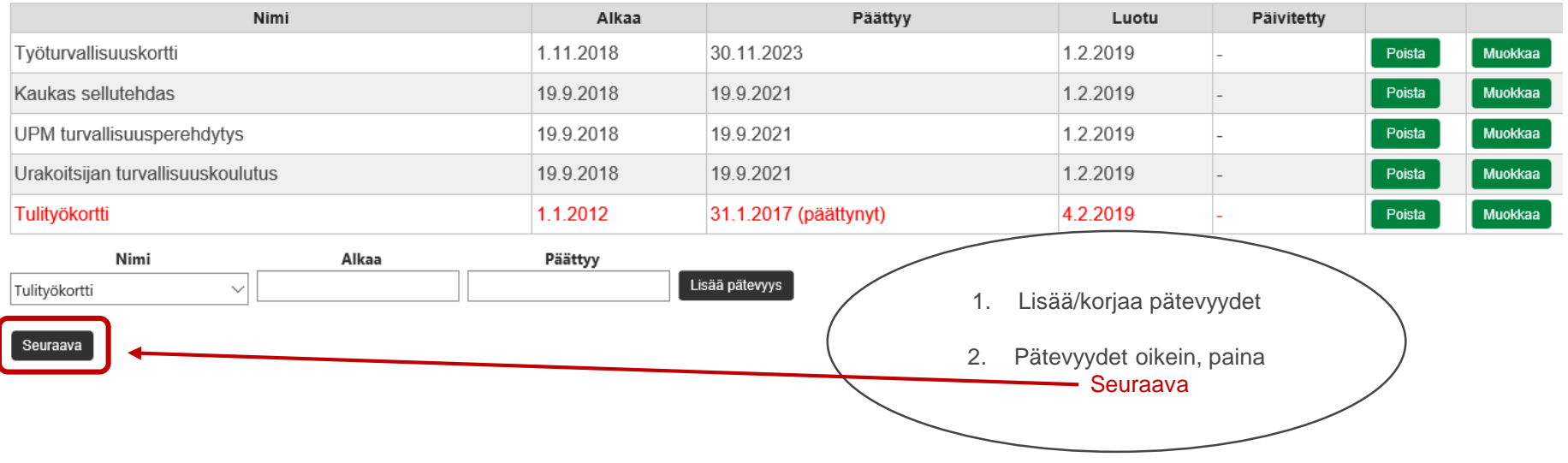

## Kiinnitä työntekijä

Vaihe 3/4 - Työnantaja

Testi, Teuvo

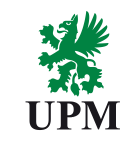

## Kiinnitä työntekijä

### Vaihe 4/4 - Työn kesto

Testi. Teuvo

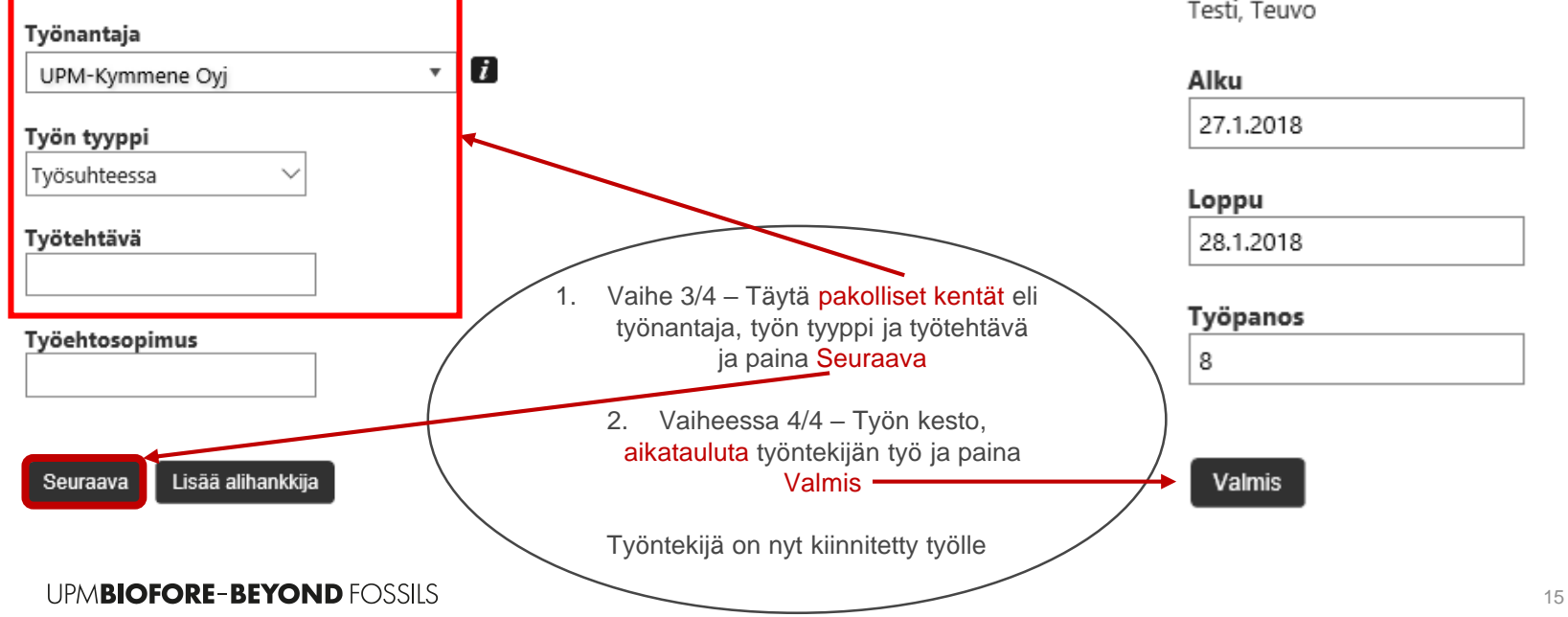

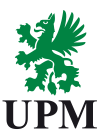

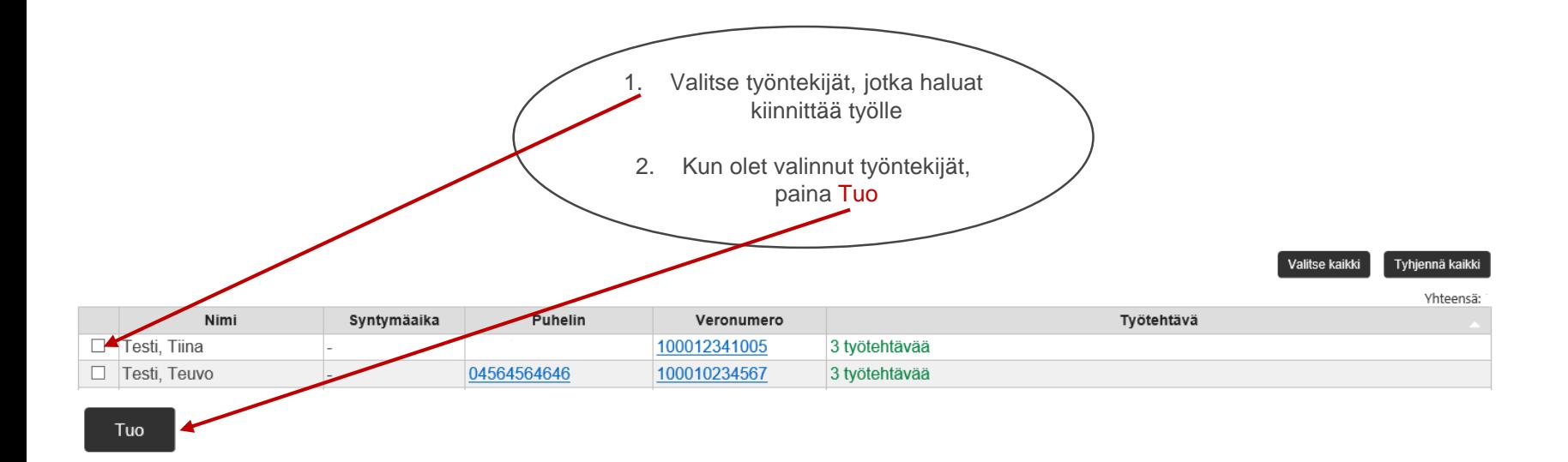

警

**Tuo yrityksen työntekijät**

**Työtilaukset, resursointi ja aikataulutus**

# **Tuo työntekijöitä aikaisemmasta työstä**

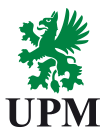

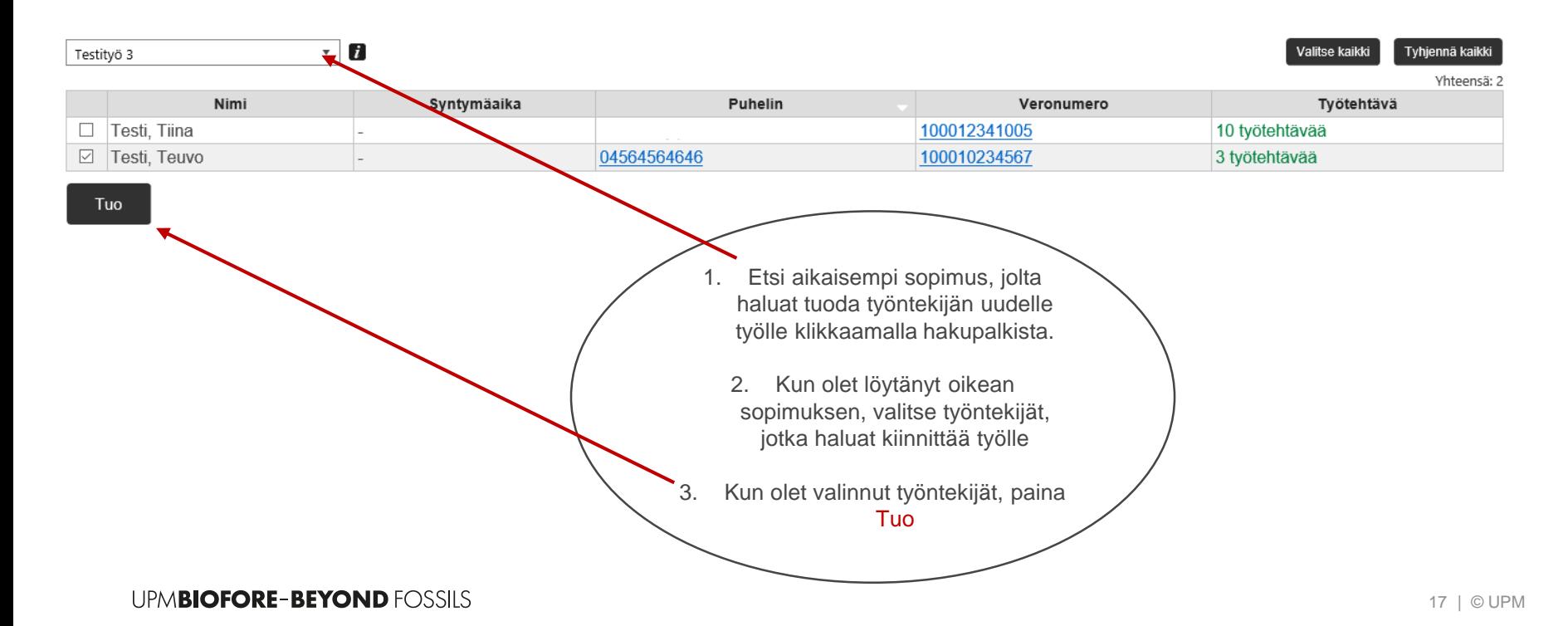

Э

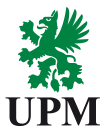

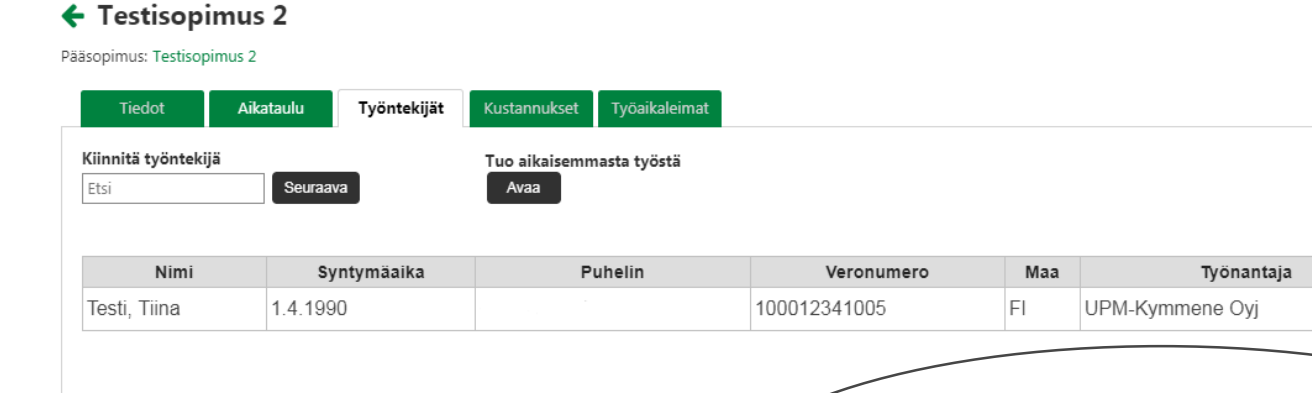

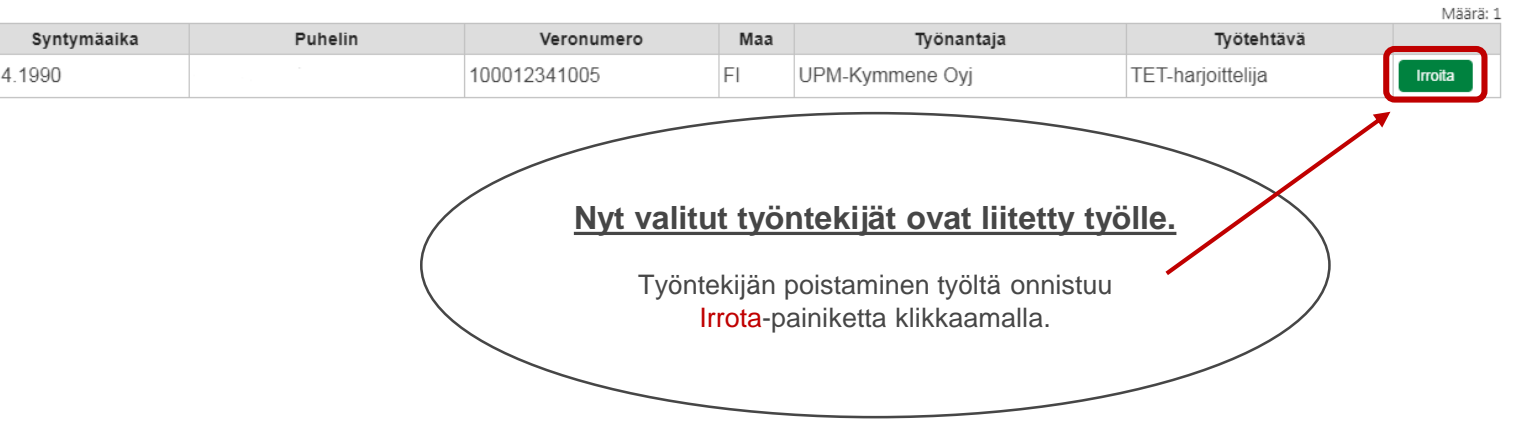

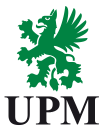

#### ← Testisopimus 2

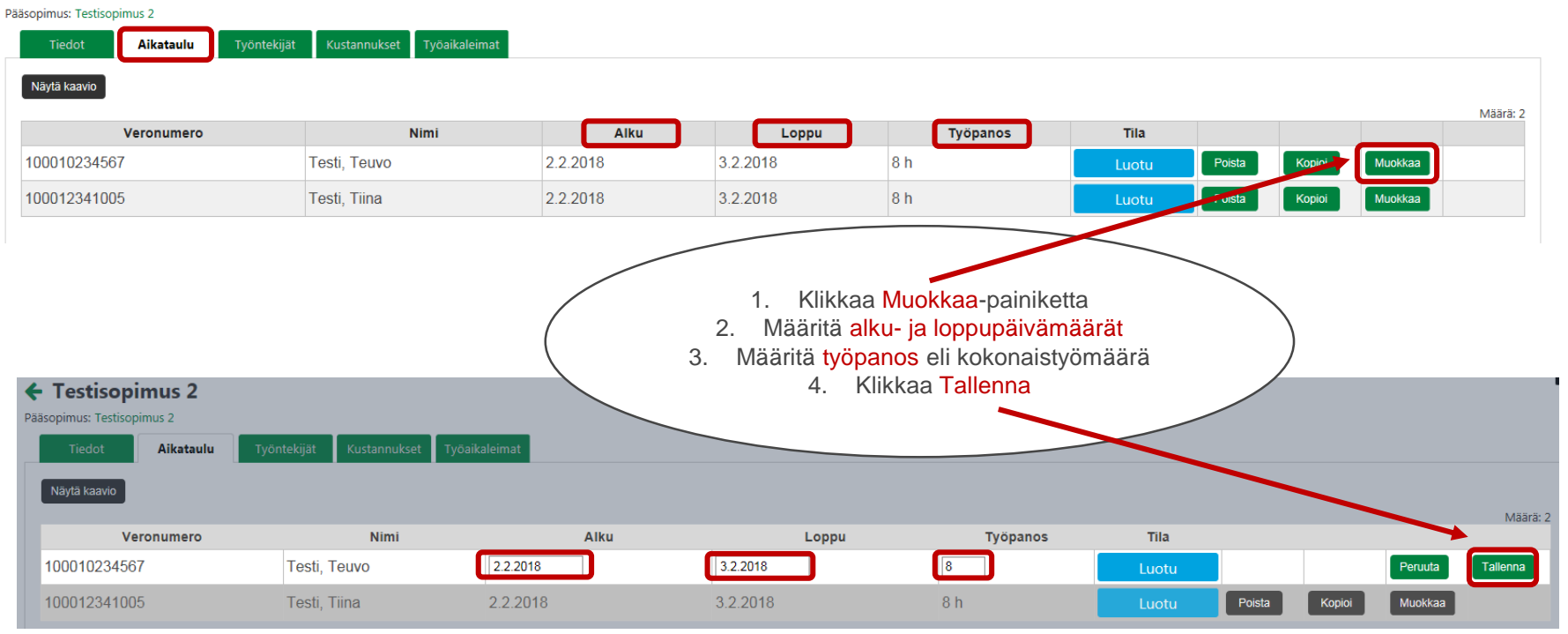

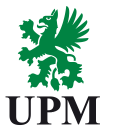

- 1. Urakoitsijaportaali
- 2. Työntekijän ilmoittaminen tehtaalle Työtilaukset, resursointi ja aikataulutus
- 3. Identiteetit Uuden työntekijän lisääminen
- 4. Työntekijätiedot
- 5. Yhteyshenkilöiden lisääminen
- 6. Alihankkijat ja vuokratyövoima
- 7. Poikkeustapaukset
- 8. Mobiilileimaus

# **UPM Urakoitsijaportaali Identiteetit – Uuden työntekijän lisääminen**

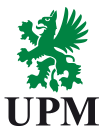

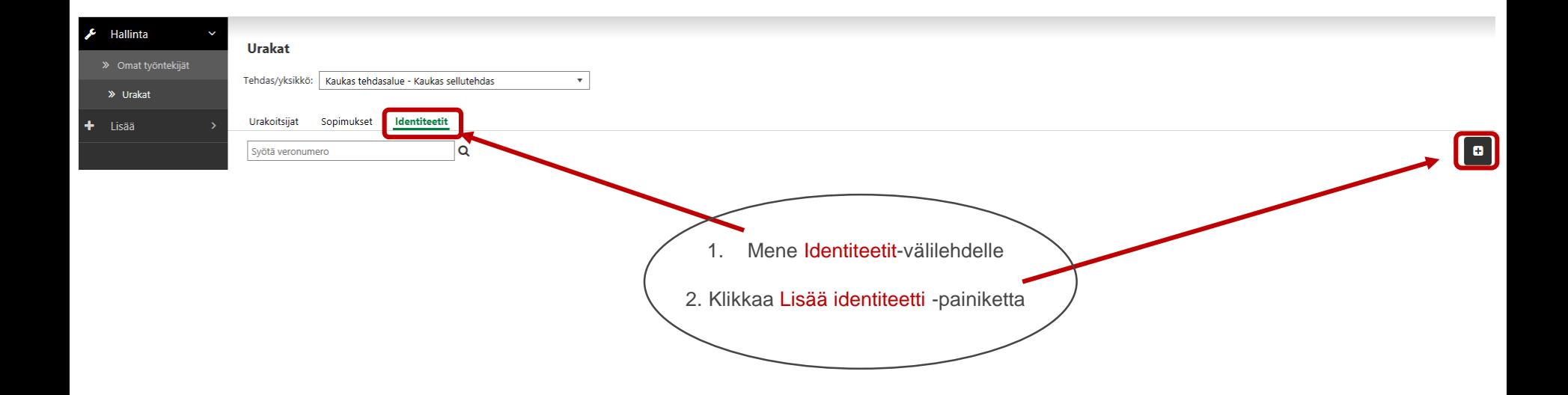

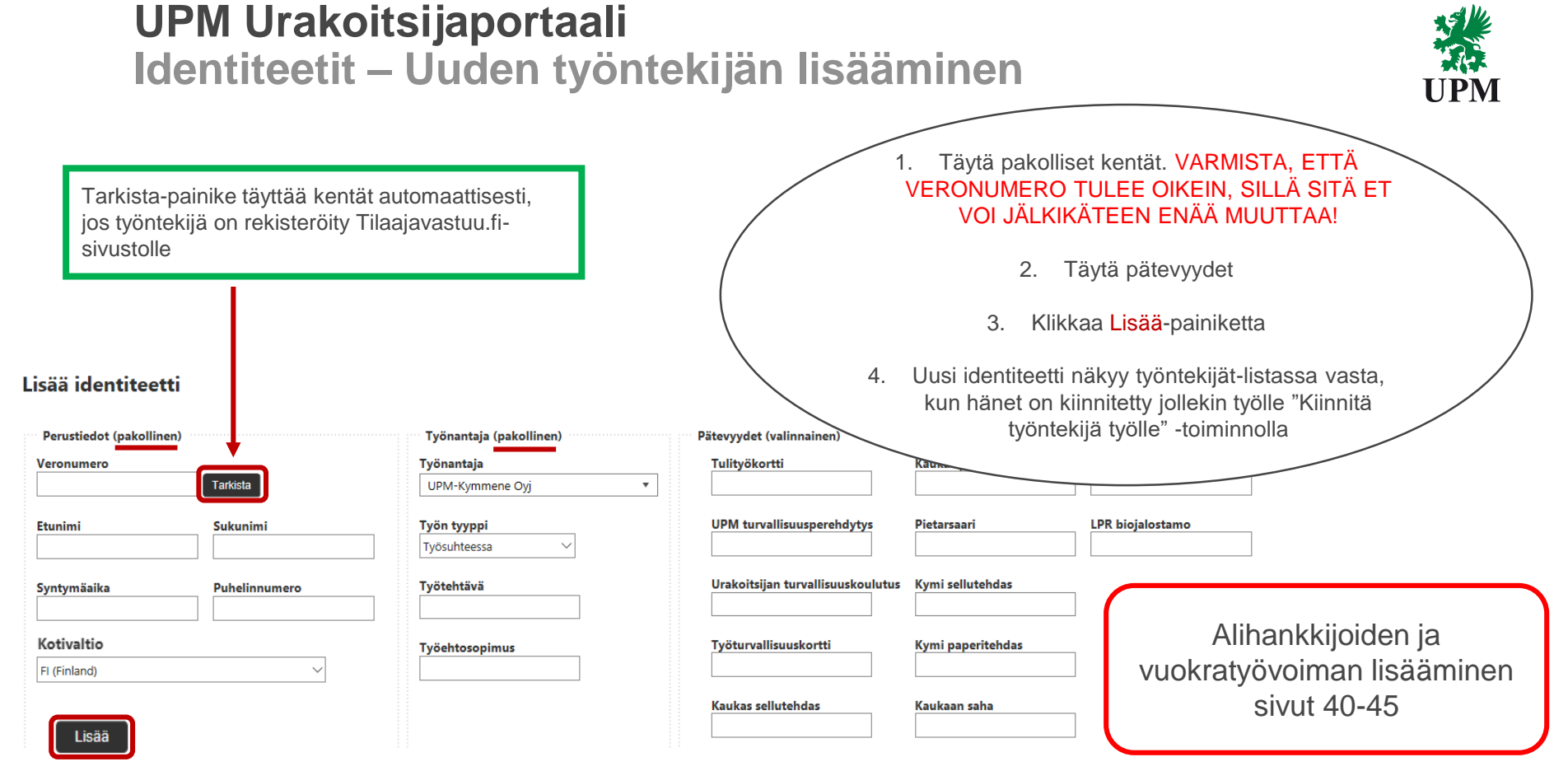

# **UPM Urakoitsijaportaali Identiteetit – ulkomaisen työntekijän lisääminen**

Lisää identiteetti

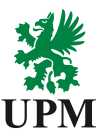

 $\boldsymbol{\mathsf{x}}$ 

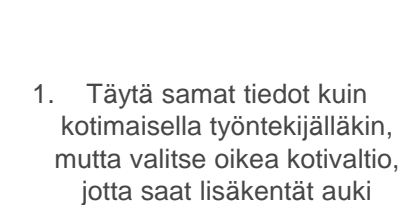

2. Kotivaltio on maa, jossa työntekijä asuu pysyvästi.

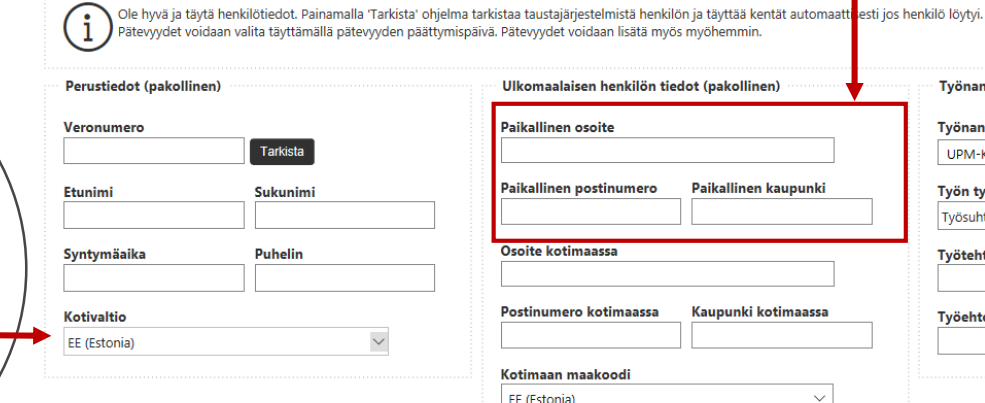

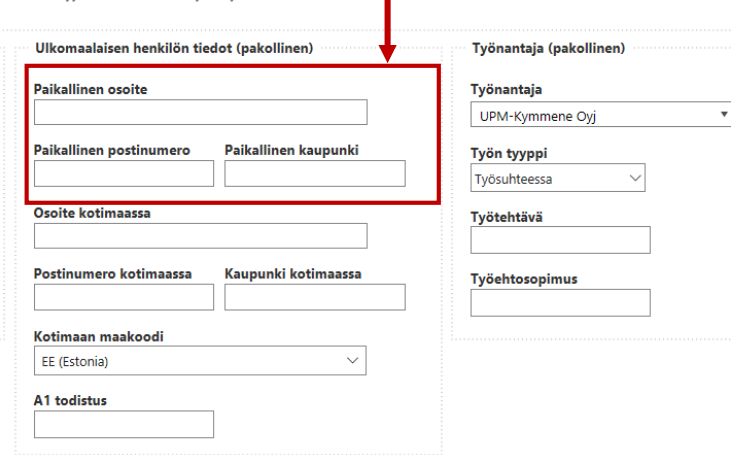

Osoitetiedot Suomessa

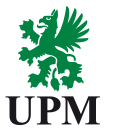

- 1. Urakoitsijaportaali
- 2. Työntekijän ilmoittaminen tehtaalle Työtilaukset, resursointi ja aikataulutus
- 3. Identiteetit Uuden työntekijän lisääminen
- 4. Työntekijätiedot
- 5. Yhteyshenkilöiden lisääminen
- 6. Alihankkijat ja vuokratyövoima
- 7. Poikkeustapaukset
- 8. Mobiilileimaus

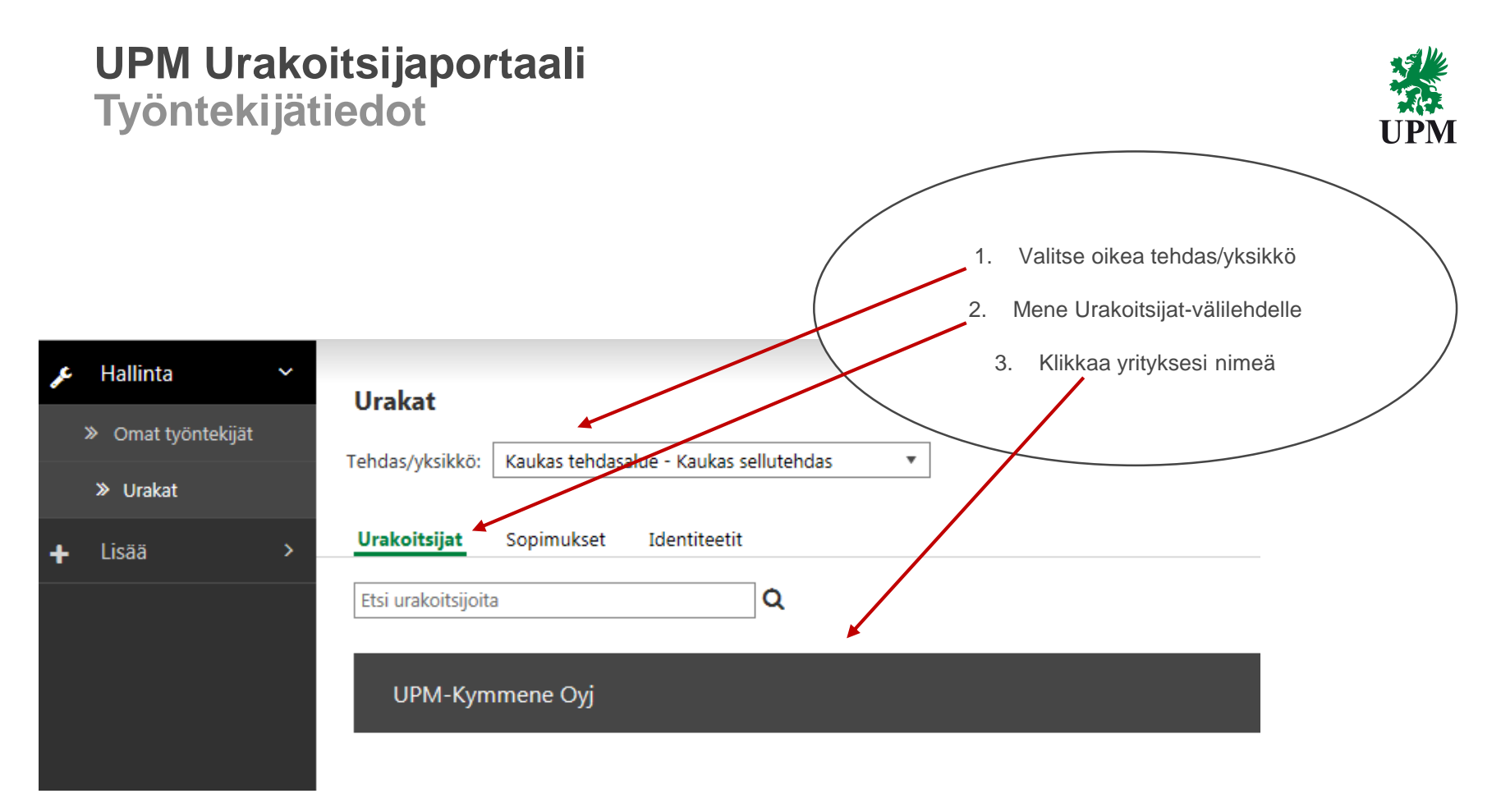

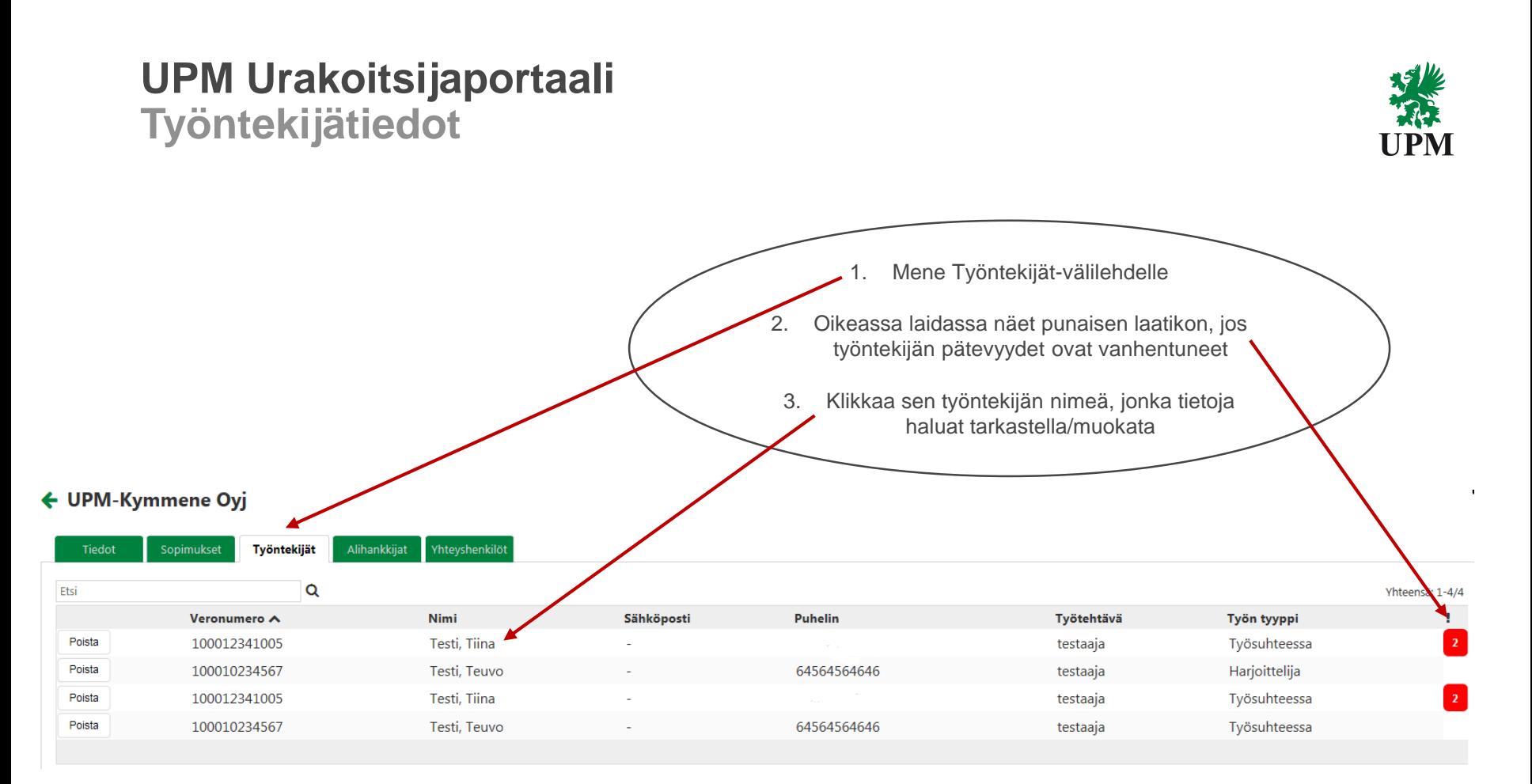

# **UPM Urakoitsijaportaali Työntekijätiedot**

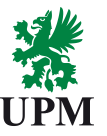

#### ← Testi, Tiina  $\overline{\phantom{a}}$ Tvõnantaiat Työaikaleimat Kulunvalvontatapahtumat **Tiedot** 1. Jos haluat muokata työntekijän tietoja, mene Tiedot-välilehdelle Veronumero 100012341005 A1 todistu: Etunimi Tiina Kotimaan 2. Klikkaa Muokkaa Sukunimi Testi Kotimaan I  $FL$ Kotivaltio Kotimaan 3. Tee haluamasi muutokset ja klikkaa Puhelin otimaa Päivitä-painiketta **Paikallinen** Sähköposti Pukukaappi Lesti, liina **Tiedot** Muokkaa 100012341005 Veronumero **A1 todistus** Etunimi Tiina Kotimaan osoite Sukunimi Testi Kotimaan postinumero Kotivaltio  $\checkmark$ FI (Finland) Kotimaan postitoimipaikka **Puhelin** Kotimaa FI. Sähköposti **Paikallinen osoite** Pukukaappi Kyllä  $\blacktriangledown$ Paikallinen postinumero Paikallinen postitoimipaikka Peruuta Päivitä

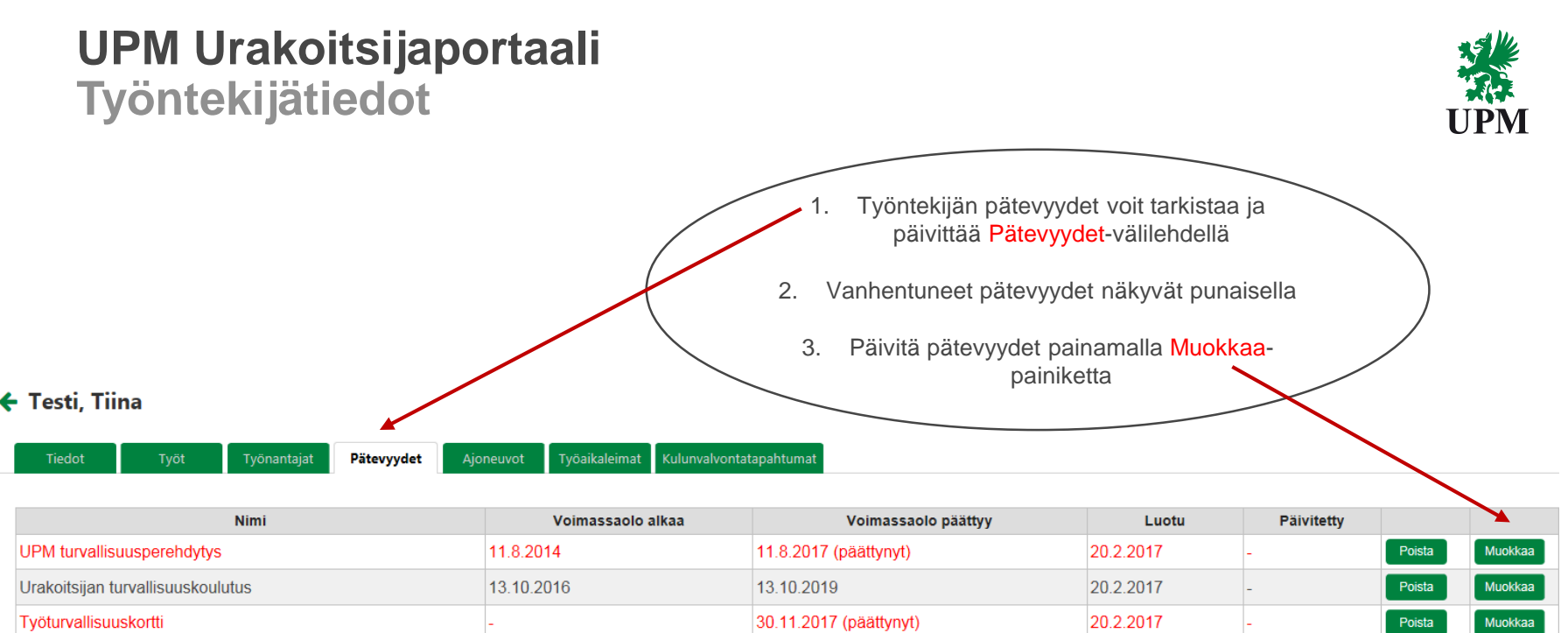

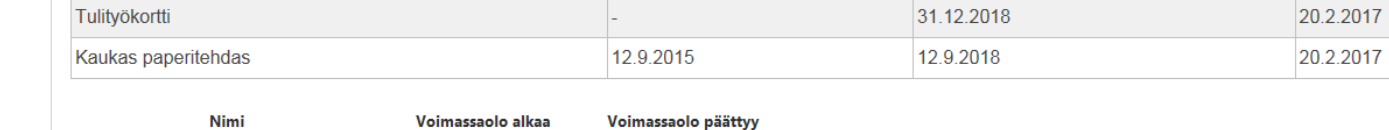

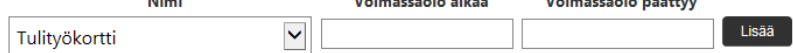

Muokkaa

Muokkaa

Poista

Poista

# **UPM Urakoitsijaportaali Työntekijätiedot**

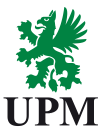

#### ← Testi, Tiina

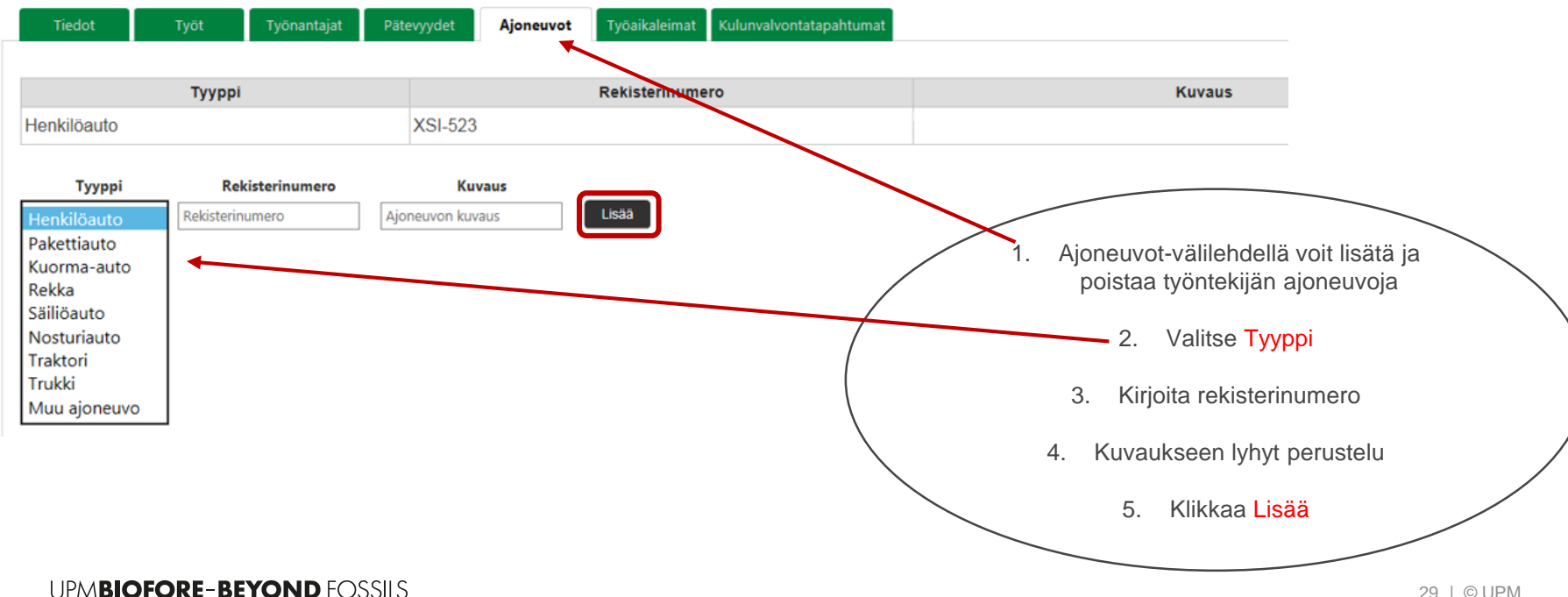

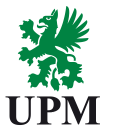

- 1. Urakoitsijaportaali
- 2. Työntekijän ilmoittaminen tehtaalle Työtilaukset, resursointi ja aikataulutus
- 3. Identiteetit Uuden työntekijän lisääminen
- 4. Työntekijätiedot
- 5. Yhteyshenkilöiden lisääminen
- 6. Alihankkijat ja vuokratyövoima
- 7. Poikkeustapaukset
- 8. Mobiilileimaus

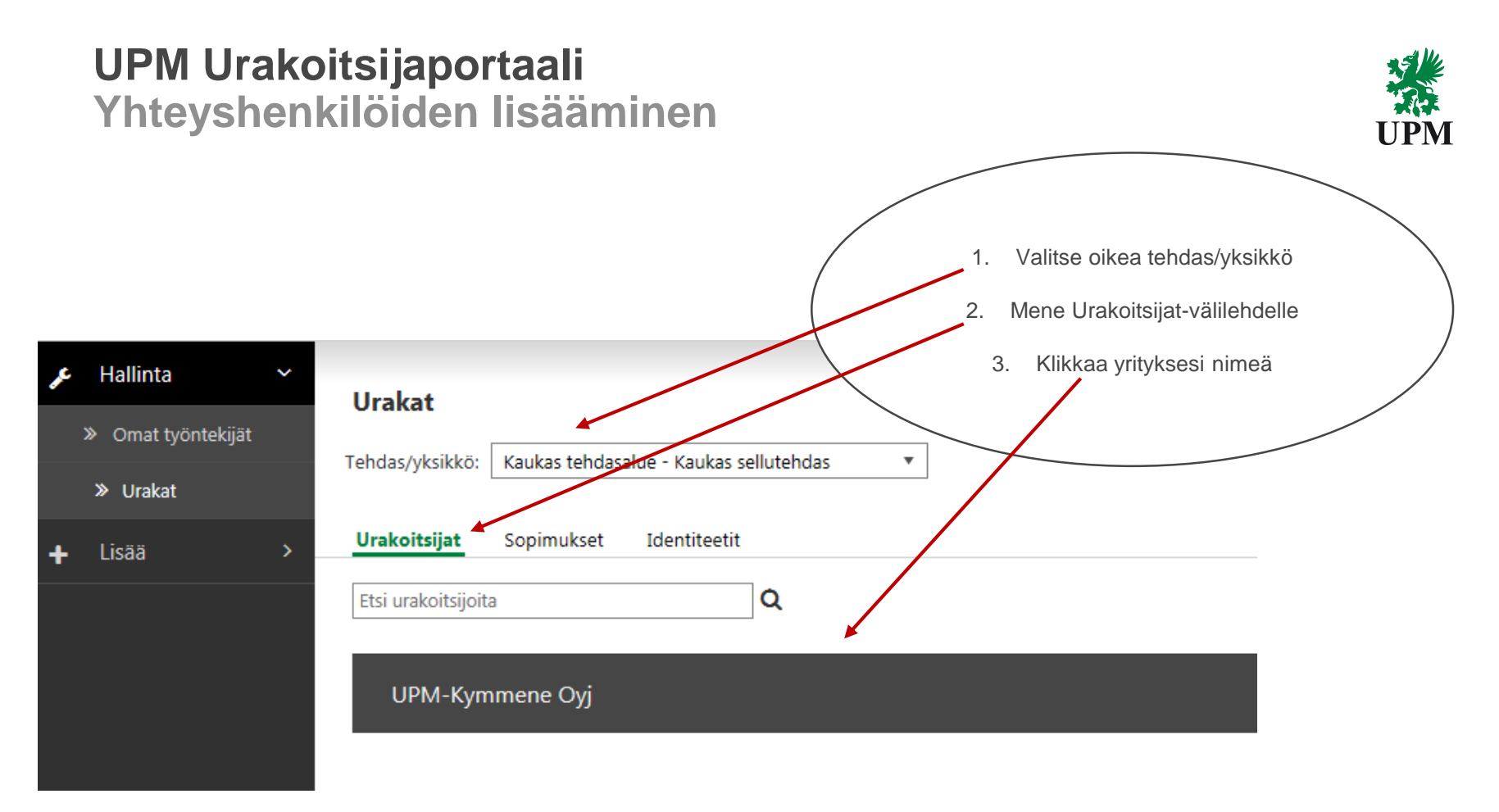

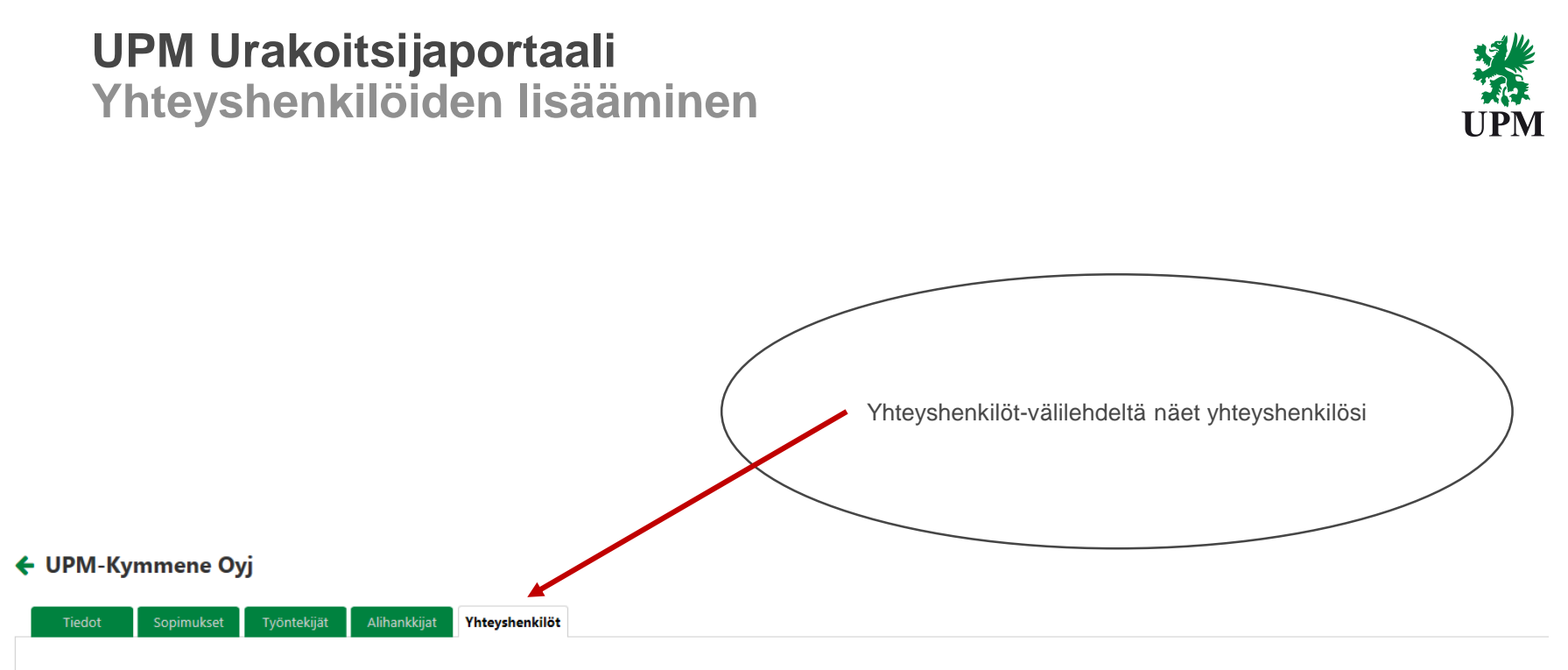

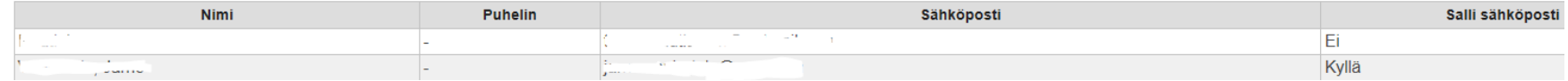

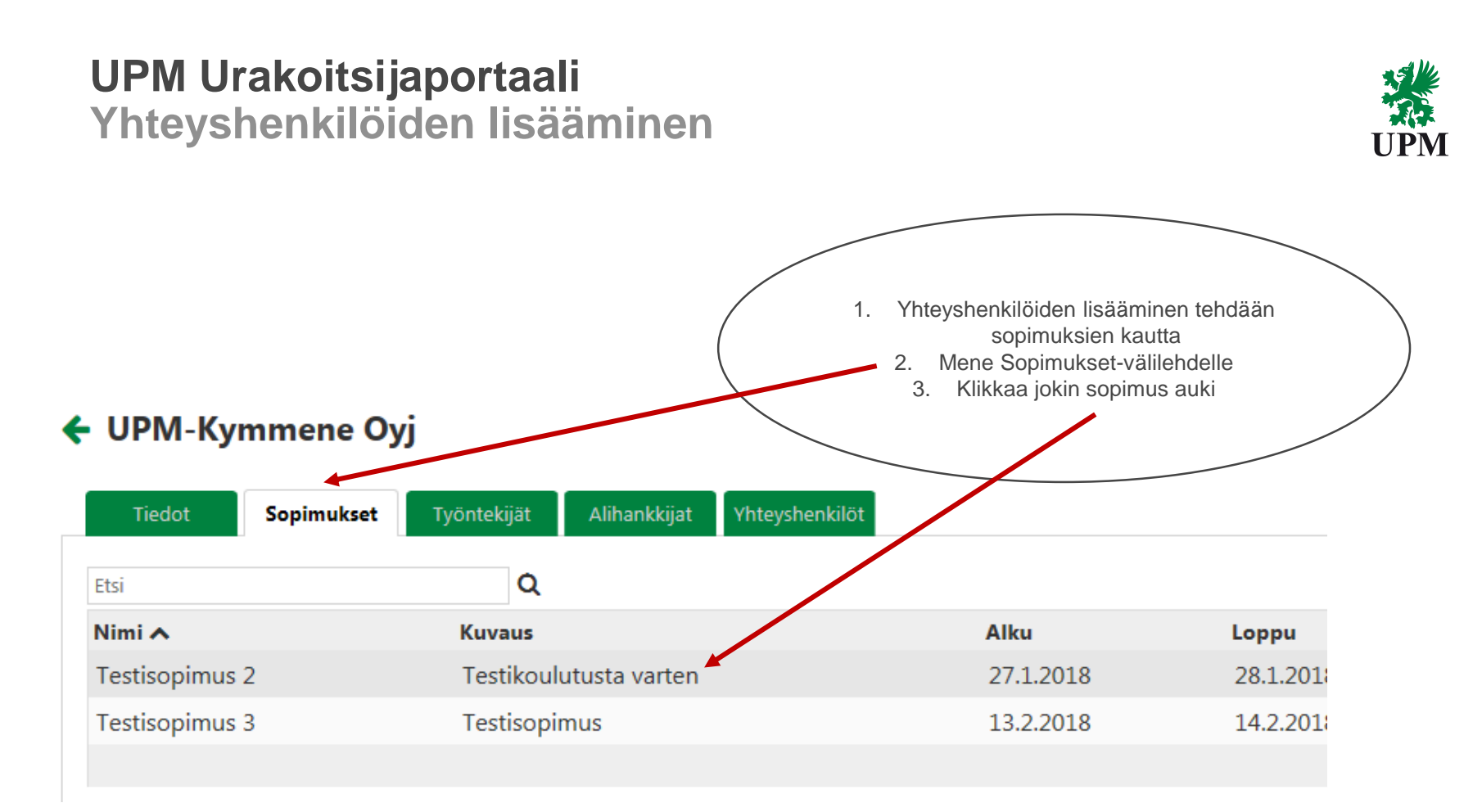

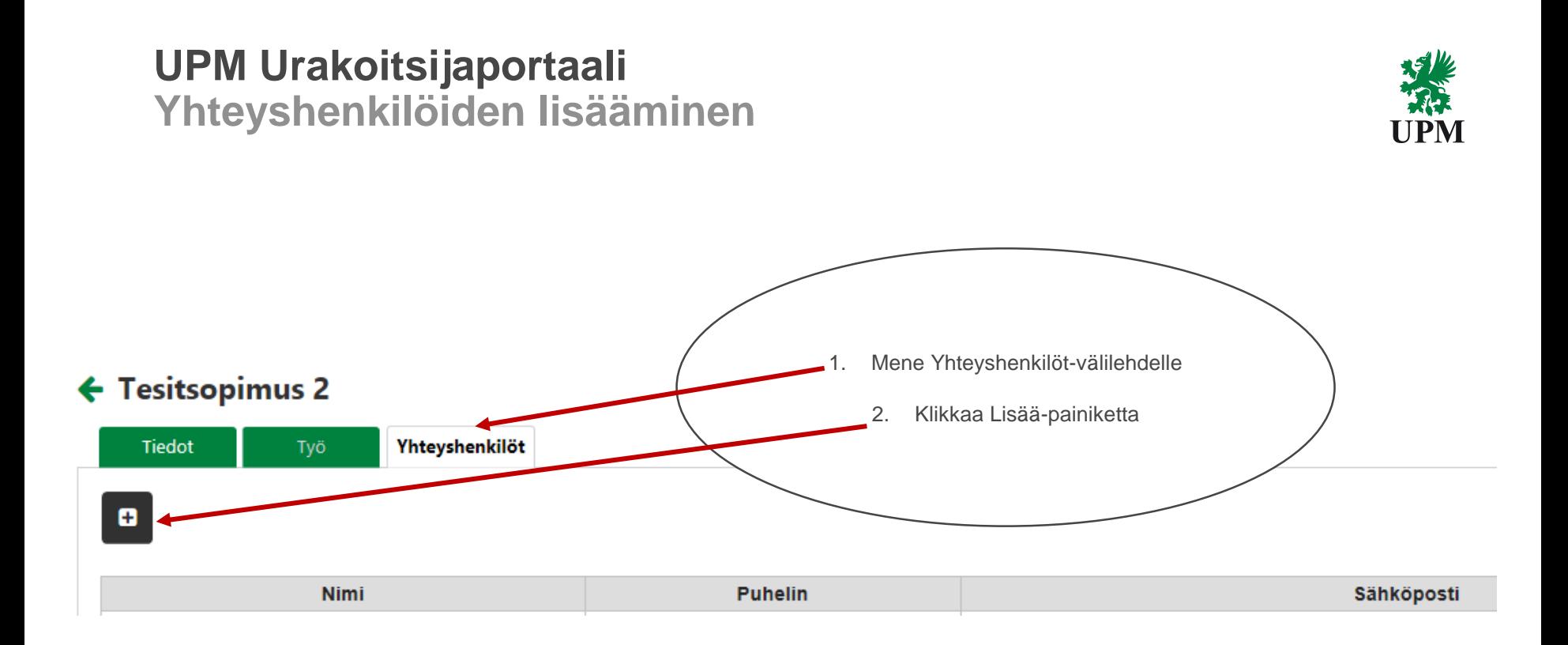

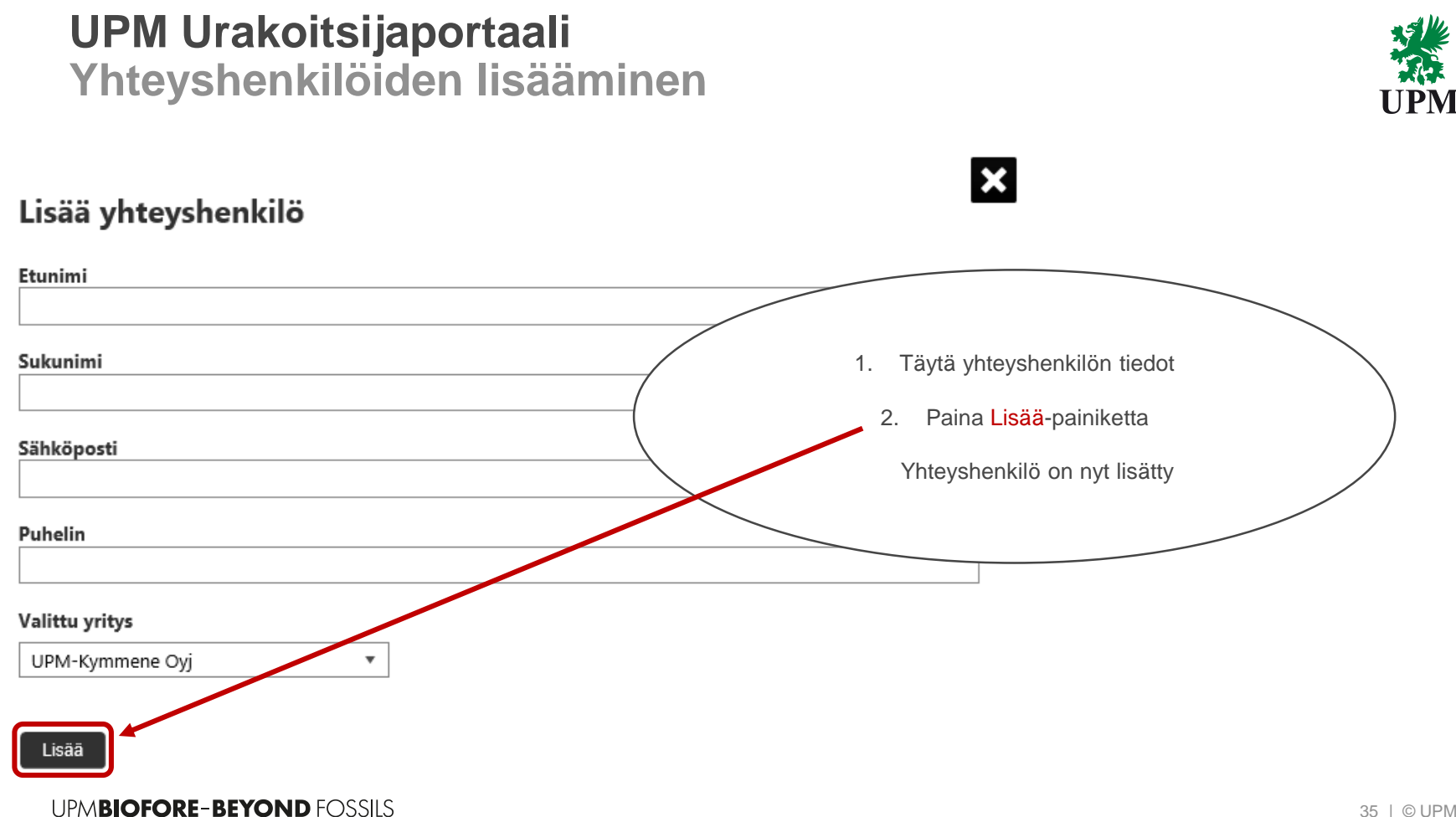

# **UPM Urakoitsijaportaali Yhteyshenkilöiden lisääminen**

### ← Yhteyshenkilö:

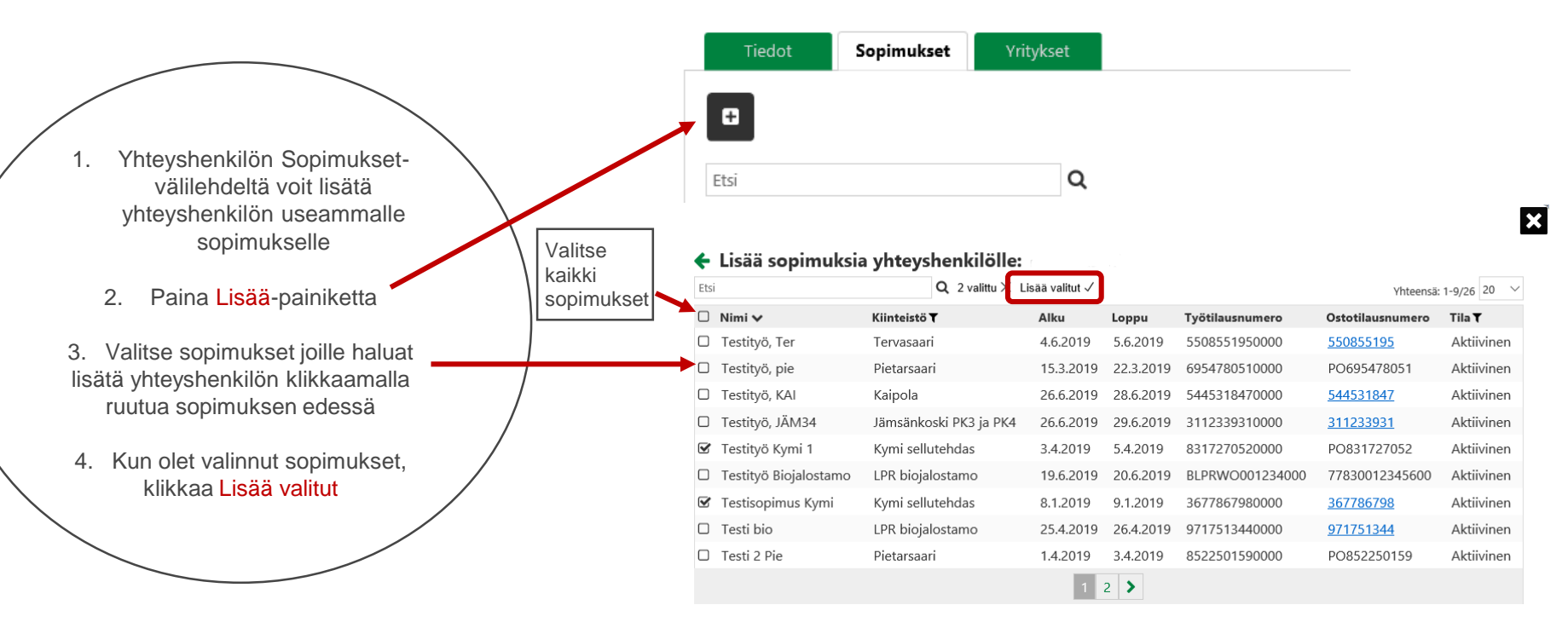

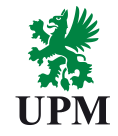

#### **UPM Urakoitsijaportaali Yhteyshenkilöiden lisääminenUPM** 1. Mene takaisin yrityksesi Yhteystiedot-välilehdelle ja ← Yhteyshenkilö: klikkaa äsken lisätyn yhteyshenkilön nimeä 2. Yhteyshenkilön Tiedot-välilehdellä paina Muokkaa **Tiedot** Sopimukset Yritykset 3. Jos et halua yhteyshenkilön sähköpostiin viestiä uusista työtilauksista, vaihda Salli sähköposti -tilaan Ei Sähköposti Salli sähköposti 4. Kun olet tehnyt muokkaukset, paina Päivitä **Etunimi** Sähköposti Sukunimi Salli sähköposti  $\blacktriangledown$ Kyllä **Puhelin** Etunimi Luotu Sukunimi **Puhelin Päivitetty** Luotu 9.2.2018 13:53 **Päivitetty** 12.2.2018 10:43 Muokkaa Peruuta Päivitä

# **UPM Urakoitsijaportaali Yhteyshenkilöiden lisääminen**

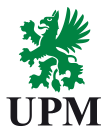

# HUOM!

Lisätty yhteyshenkilö ei näe sopimuksia, jotka on luotu ennen yhteyshenkilön lisäämistä.

Jos yhteyshenkilö haluaa nähdä aikaisemmat sopimukset, on hänet lisättävä erikseen vanhoille sopimuksille yhteyshenkilöksi.

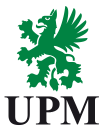

- 1. Urakoitsijaportaali
- 2. Työntekijän ilmoittaminen tehtaalle Työtilaukset, resursointi ja aikataulutus
- 3. Identiteetit Uuden työntekijän lisääminen
- 4. Työntekijätiedot
- 5. Yhteyshenkilöiden lisääminen
- 6. Alihankkijat ja vuokratyövoima
- 7. Poikkeustapaukset
- 8. Mobiilileimaus

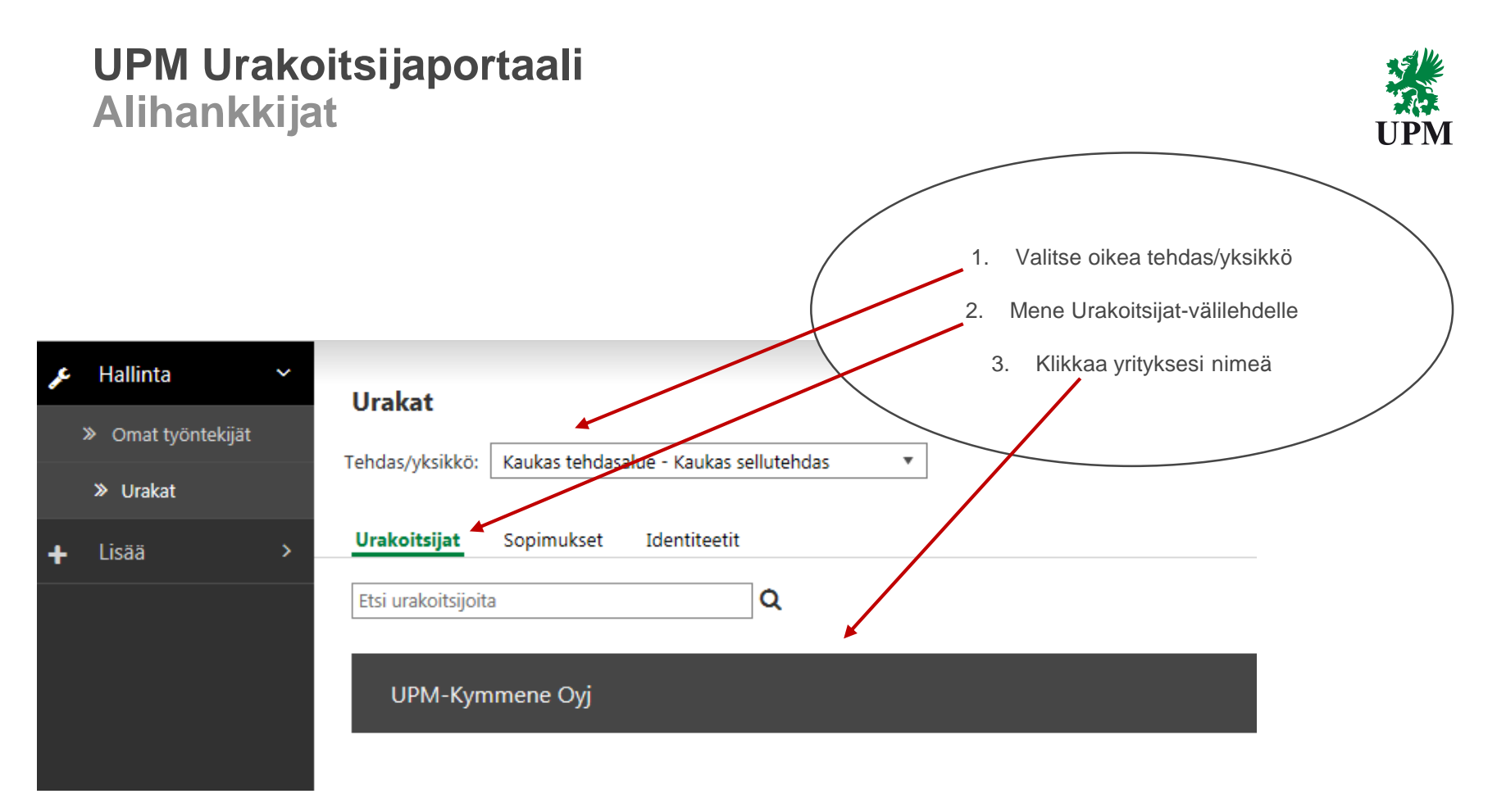

# **UPM Urakoitsijaportaali Alihankkijan lisääminen**

#### ← UPM-Kymmene Oyj

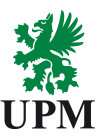

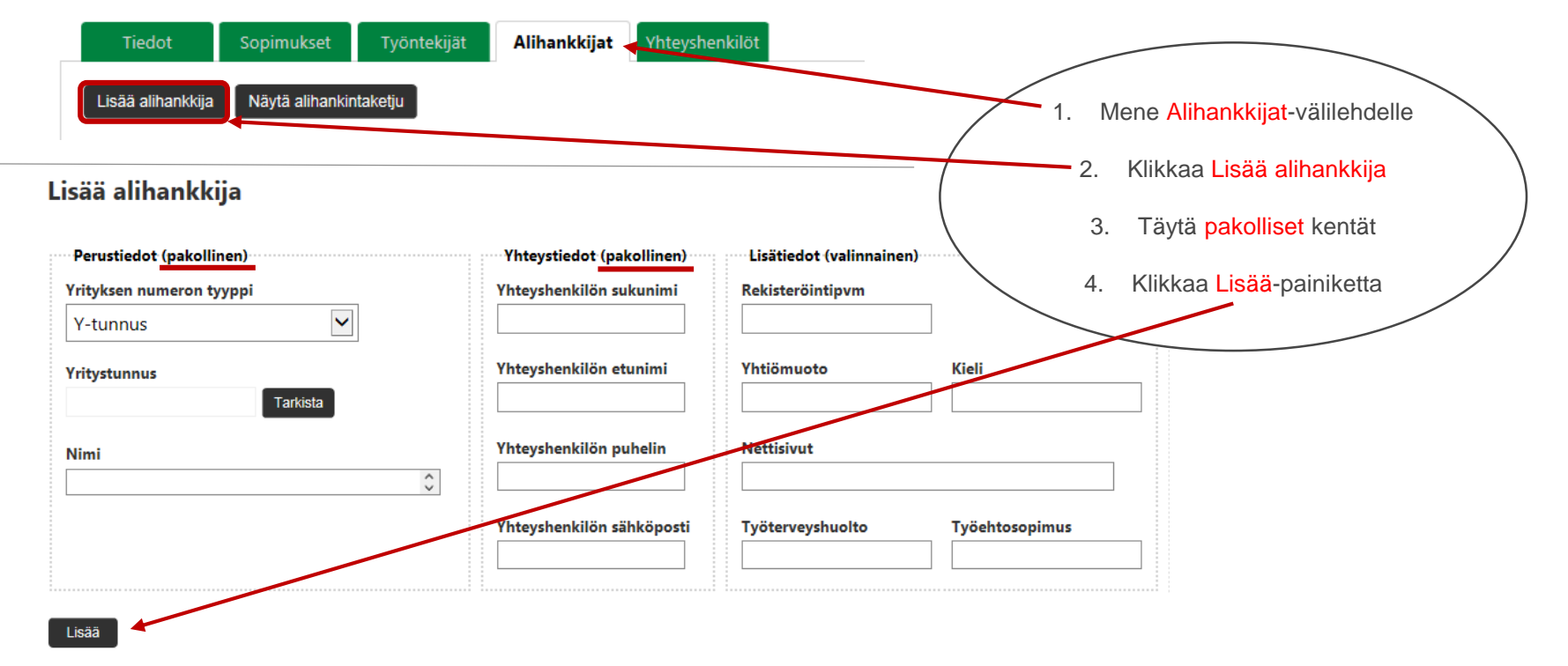

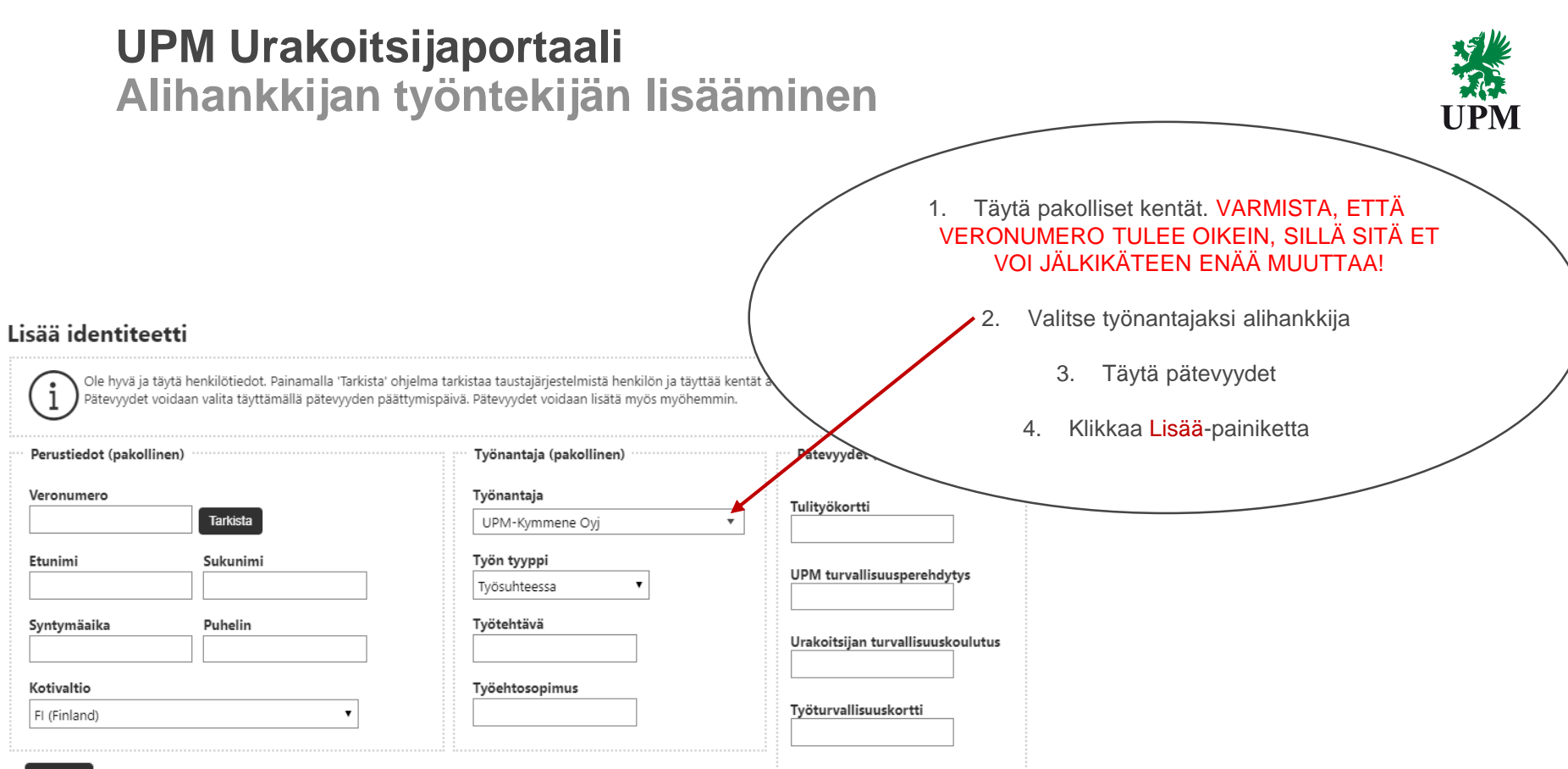

Lisää

# **UPM Urakoitsijaportaali Vuokratyöntekijän lisääminen**

![](_page_42_Picture_1.jpeg)

#### Lisää identiteetti

Ole hyvä ja täytä henkilötiedot. Painamalla 'Tarkista' ohjelma tarkistaa taustajärjestelmistä henkilön ja täyttää kentät automaattisesti jos Pätevyydet voidaan valita täyttämällä pätevyyden päättymispäivä. Pätevyydet voidaan lisätä myös myöhemmin.

![](_page_42_Picture_88.jpeg)

![](_page_42_Picture_89.jpeg)

#### Täytä pakolliset kentät. VARMISTA, ETTÄ VERONUMERO TULEE OIKEIN, SILLÄ SITÄ ET VOI JÄLKIKÄTEEN ENÄÄ MUUTTAA!

2. Valitse oikea työnantaja. Vuokratyövoiman kohdalla työnantajaksi yritys, jolta työvoimaa vuokrataan

3. Työn tyypiksi Vuokratyöntekijä

4. Työvoiman vuokraajaksi yritys, joka vuokraa työvoimaa

- 5. Täytä pätevyydet
- 6. Klikkaa Lisää-painiketta

Lisää

# **UPM Urakoitsijaportaali Alihankkijan tai vuokratyöntekijän lisääminen työlle**

![](_page_43_Figure_1.jpeg)

![](_page_43_Picture_4.jpeg)

# **UPM Urakoitsijaportaali Alihankkijan tai vuokratyöntekijän lisääminen työlle**

![](_page_44_Picture_1.jpeg)

![](_page_44_Figure_2.jpeg)

![](_page_45_Picture_1.jpeg)

- 1. Urakoitsijaportaali
- 2. Työntekijän ilmoittaminen tehtaalle Työtilaukset, resursointi ja aikataulutus
- 3. Identiteetit Uuden työntekijän lisääminen
- 4. Työntekijätiedot
- 5. Yhteyshenkilöiden lisääminen
- 6. Alihankkijat ja vuokratyövoima
- 7. Poikkeustapaukset
- 8. Mobiilileimaus

# **UPM Urakoitsijaportaali Poikkeustapaukset**

![](_page_46_Picture_1.jpeg)

- 1. Jos ostotilausta ei löydy Urakoitsijaportaalista, lähetä resurssiluettelo paikalliselle yhteyshenkilölle ja mainitse sähköpostiviestissäsi, että tilausta ei löytynyt Urakoitsijaportaalista.
- 2. Jos yhteyshenkilötiedoissa on muiden yritysten henkilöiden sähköpostiosoitteita, poista ylimääräiset.
- 3. Ongelmatilanteissa ota yhteyttä paikalliseen yhteyshenkilöön

- 1. Urakoitsijaportaali
- 2. Työntekijän ilmoittaminen tehtaalle Työtilaukset, resursointi ja aikataulutus
- 3. Identiteetit Uuden työntekijän lisääminen
- 4. Työntekijätiedot
- 5. Yhteyshenkilöiden lisääminen
- 6. Alihankkijat ja vuokratyövoima
- 7. Poikkeustapaukset
- 8. Mobiilileimaus

![](_page_48_Picture_1.jpeg)

Mobiilileimauksella helpotetaan

- 1. UPM:n seisokkien seurantaa
	- Leimatut vs. suunnitellut tunnit
- 2. Urakoitsijan laskutusta
	- Mobiilileimatut tunnit kohdistuvat suoraan oikeille tilauksille
	- Urakoitsijan tarvitsee täyttää vain mahdolliset aukkopaikat
	- Sen jälkeen urakoitsija lisää mahdolliset materiaalit ym. lisäveloitukset ja lähettää UPM:lle hyväksyttäväksi (eli ei tarvitse täyttää Excel-tuntilehteä)

# **UPM Urakoitsijaportaali Mobiilileimaus – Kirjautuminen mobiililaitteella**

![](_page_49_Picture_1.jpeg)

![](_page_49_Picture_62.jpeg)

- <https://upm.aventra.fi/upmcpm>
- Käyttäjätunnus on veronumero
- Salasanan saa tekstiviestinä puhelimeen
- Mikäli et ole vielä saanut salasanaa tekstiviestillä, pyydä uutta salasanaa
- Ohjelma pyytää sinua vaihtamaan tekstiviestillä saadun salasanan. Uuden salasanan tulee olla vähintään 6 merkkiä

# **UPM Urakoitsijaportaali Mobiilileimaus – Salasanan kopiointi tekstiviestistä**

![](_page_50_Picture_1.jpeg)

![](_page_50_Figure_2.jpeg)

#### Paina salasanaa pohjassa ja kopioi

![](_page_50_Figure_4.jpeg)

**Mobiilileimaus – Kertakäyttösalasanan vaihto**

![](_page_51_Figure_2.jpeg)

UPM

# **UPM Urakoitsijaportaali Mobiilileimaus – Pikakuvakkeen lisääminen puhelimen aloitusnäyttöön**

![](_page_52_Figure_1.jpeg)

![](_page_52_Picture_2.jpeg)

![](_page_53_Picture_1.jpeg)

Koti 言 Omat työt Koti Mobiilitesti2 - UPM-Kymmene Oyi Paina oikeassa LPR bioialostamo yläkulmassa olevaa 23.2.2017 - 28.2.2017 Omat tiedot valikkopainiketta. Omat työt -valikosta Testisopimus 2 - UPM-Kymmene Oyj Omat työt näkee työt, jotka on Luotu Kaukas sellutehdas urakoitsijaportaalissa 12.2.2018 - 13.2.2018 Kaikki työt merkattu leimaajalle. Kaikki työt -valikosta - Saimaan Eristys Oy Kieli / Language näkee kaikki yrityksen Pysäytetty LPR biojalostamo työt, jotka ovat 8.9.2017 - 9.9.2017 urakoitsijaportaalissa. Vaihda salasana - Saimaan Eristys Oy Kirjaudu ulos LPR biojalostamo  $3.1.2018 - 4.1.2018$ 

![](_page_53_Figure_3.jpeg)

![](_page_54_Picture_1.jpeg)

![](_page_54_Figure_2.jpeg)

![](_page_55_Picture_1.jpeg)

![](_page_55_Figure_2.jpeg)

![](_page_56_Picture_1.jpeg)

![](_page_56_Figure_2.jpeg)

![](_page_57_Picture_1.jpeg)

![](_page_57_Figure_2.jpeg)

![](_page_58_Picture_1.jpeg)

![](_page_58_Picture_2.jpeg)

![](_page_59_Picture_1.jpeg)

- Leimauksien käyttöönoton jälkeen
	- Urakoitsija näkee omien ja aliurakoitsijoiden työntekijöiden leimat

![](_page_60_Picture_0.jpeg)